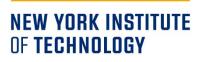

# **Guide to the Faculty and Advisor Centers**

### Contents

| ACULTY CENTER                            | 1 |
|------------------------------------------|---|
| Getting Familiar with the Faculty Center | 1 |
| Class Roster                             | 3 |
| Attendance Verification                  | 4 |
| Grade Roster                             | 5 |
| ADVISOR CENTER                           | 8 |
| Getting Familiar with the Advisor Center | 8 |
| Releasing Advising Holds                 | 0 |
| Class Permissions                        | 2 |

### **FACULTY CENTER**

#### Getting Familiar with the Faculty Center

The Faculty Center provides access to faculty schedule, class, attendance, and grade rosters. To access the Faculty Center, login to the my.nyit portal. The link to the portal is located in the "FACULTY & STAFF" section of the New York Tech homepage, see screenshot below.

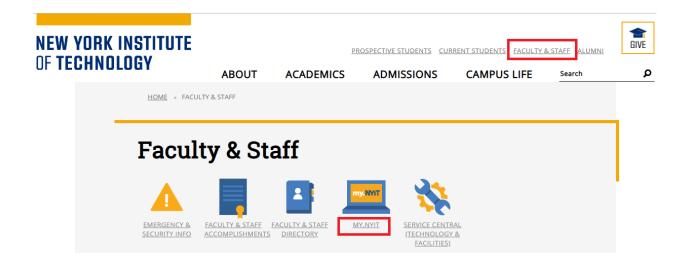

Once logged in, there will be two tiles, "Advisor Center" if you have the advisor role, and "Faculty Center":

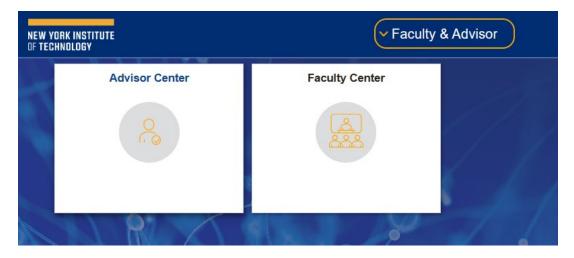

Click on the "Faculty Center" tile. You will be taken to the "My Schedule" page. You can view your class schedule for a term as well as your weekly teaching schedule. If you would like to download an Excel copy of your schedule, click on the download icon as indicated below.

|     | Facu           | ilty 8 | Advisor                |                                                      |          | Fa                     | culty Center   |                               |
|-----|----------------|--------|------------------------|------------------------------------------------------|----------|------------------------|----------------|-------------------------------|
| My  | scher<br>Scher | dule   | <u>C</u> lass Roster   | nter Sea <u>r</u> ch<br><u>G</u> rade Roster   Forms |          |                        |                |                               |
| Tec | hnolo          | ogy    | Institute of           |                                                      |          | Change Term            | My Exam Schedu | ıle                           |
|     |                | ● s    | how All Classes        | $\bigcirc$ Show                                      | Enrolled | Classes Only           |                |                               |
| ю   | on Le          | gend   | 🏫 Class Ro             | oster 🔄 Grade Roste                                  | r 🧳 A    | ttendance Verification |                |                               |
| Му  | Teac           | ching  | g Schedule > Fa        | all 2022 > NY Institute                              | of Techn | ology                  |                |                               |
|     |                |        |                        |                                                      |          | Personalize   V        |                | First 🕢 1 of 1 🕞 Last         |
|     |                |        | Class                  | Class Title                                          | Enrolled | Days & Times           | Room           | Class Dates                   |
| å   | 0              | 5      | MSME 653-F01<br>(2735) | Standardized Patient<br>Education (Lecture)          | 21       | -                      | Online         | Oct 31, 2022-<br>Dec 23, 2022 |
|     |                |        |                        |                                                      |          |                        |                |                               |
|     |                | V      | iew Weekly Teacl       | ning Schedule                                        |          |                        | Go to top      |                               |

### **Class Roster**

Class rosters display a list of students currently enrolled in a class. To access a class roster, click on the class roster icon in "My Teaching Schedule" as shown below.

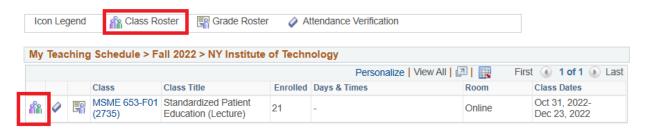

To view the student photos on the class roster, select "Include Photos in List." If you need to download an Excel copy of your class roster, click on the download icon as shown below. Click on a student's name if you would like to email them. If you would like to email selected students, click on the "Notify" checkbox for each student and select the "Notify Selected Students" option on the bottom of the page. To send an email to all students in the class, select the "Notify All Students" option.

| Clas               | ss Roster                                |                                                                                                    |                                |                     |                  |                                                                                        |          |           |                        |
|--------------------|------------------------------------------|----------------------------------------------------------------------------------------------------|--------------------------------|---------------------|------------------|----------------------------------------------------------------------------------------|----------|-----------|------------------------|
|                    |                                          |                                                                                                    |                                | Ţ, ^                | iew FB           | ERPA Statement                                                                         |          |           |                        |
| instru<br>which    | ictor use only and<br>to take attendance | y FERPA and contain per<br>may not be distributed to<br>e, distribute test scores<br>Institute of Technology   Gr | o anyone, includ<br>or grades. |                     |                  |                                                                                        |          |           |                        |
| $\bigtriangledown$ | MSME 653 - F01 ()                        | 2735)                                                                                                    |                                | Change Cla          | ass              |                                                                                        |          |           |                        |
|                    |                                          | ent Education (Lecture)                                                                                           |                                |                     |                  |                                                                                        |          |           |                        |
|                    | Days and Times                           | Room                                                                                                    | Instruc                        | tor D               | ates             |                                                                                        |          |           |                        |
|                    | -                                        | Online                                                                                                    |                                |                     | 0/31/2<br>2/23/2 |                                                                                        |          |           |                        |
| Enr                | Link to P olled Students                 | hotos                                                                                                    | Include photos                 |                     |                  | nalize   Find   🖉                                                                      | First 🕚  | 1-21 of 2 | -                      |
| N                  | otify Photo ID                           | Email                                                                                                    | Name                           | Grade<br>Basis      | Units            | Program, Plan and<br>Subplan                                                           | Level    | Location  | Enrollment<br>DateTime |
| 1                  |                                          |                                                                                                    |                                | Graded              | 3.00             | Program:Grad College of<br>Osteopat Med<br>Plan(s): MS<br>Med/Healthcare<br>Simulation | Graduate |           |                        |
|                    | Select All                               | Clear All                                                                                                    |                                |                     |                  |                                                                                        |          |           |                        |
|                    | Notify Sele                              | ected Students                                                                                                    |                                | Notify All Students |                  |                                                                                        |          |           |                        |

#### Attendance Verification

Attendance verification rosters are available for submission seven days after the start of the withdrawal period of each cycle or term. Refer to the <u>academic calendar</u> for the withdrawal period dates. You will be notified by email when to submit attendance verification.

Attendance verification rosters display a list of students **currently enrolled in a class as well as dropped.** To access an attendance roster, click on the attendance roster icon in "My Teaching Schedule" as shown below.

| Icor | n Leg | gend | 🏫 Class Ro             | oster 🔄 Grade Roster                        | A        | ttendance Verification            |        |                               |
|------|-------|------|------------------------|---------------------------------------------|----------|-----------------------------------|--------|-------------------------------|
| My . | Teac  | hing | J Schedule > Fa        | all 2022 > NY Institute                     | of Techn | •••                               |        | rst 🕢 1 of 1 🕟 Last           |
|      |       |      | Class                  | Class Title                                 | Enrolled | Personalize   Vie<br>Days & Times | Room   | Class Dates                   |
| สัล  | Ø     | 5    | MSME 653-F01<br>(2735) | Standardized Patient<br>Education (Lecture) | 21       | -                                 | Online | Oct 31, 2022-<br>Dec 23, 2022 |

Click on the "Fist Name" or "Last Name" columns if you need to sort the roster by name. Select "Attended" or "Never Attended" for each student in the "Attendance Verification" column. Click "Submit." You will see a confirmation page and receive an email.

| Student ID | First<br>Name | Last<br>Name | Email | Attendance<br>Verification | Enrollment Date<br>Time |
|------------|---------------|--------------|-------|----------------------------|-------------------------|
|            |               |              |       | Attended 🖂                 | 2019-11-13<br>17:33:58  |
|            |               |              |       | Attended 🖂                 | 2019-11-14<br>13:14:03  |
|            |               |              |       | Never Attended 🖂           | 2019-11-08<br>22:10:33  |

Submit

You have 24 hours from the submission of the attendance verification roster to make changes to the student's attendance. After 24 hours attendance is considered final, and any changes will require completion of the online Change of Attendance application.

To access the online Change of Attendance application, open the attendance verification roster and click on the "Request Attendance Change" link located in the last column of the roster. Provide a reason for change, upload supporting documents, and click "Submit." You will receive the email updates regarding your request.

| Student<br>ID | First<br>Name | Last Name | Email | Attendance<br>Verification |                        | Request Attendance<br>Change |
|---------------|---------------|-----------|-------|----------------------------|------------------------|------------------------------|
|               |               |           |       | Attended                   | 2019-11-23<br>22:41:11 | Request Attendance Change    |
|               |               |           |       | Attended                   | 2020-01-21<br>12:27:23 | Request Attendance Change    |
|               |               |           |       | Attended                   | 2019-11-15<br>14:37:21 | Request Attendance Change    |

#### Grade Roster

There are two types of the grade rosters: mid-term and final. The mid-term grade rosters are accessible on the fifth week of a term and final grade rosters are accessible a week before the final exam period for each cycle or term.

To access a grade roster, click on the grade roster icon in "My Teaching Schedule" as shown below.

| lco | on Le | gend  | å Class Ro             | oster 🔄 Grade Roster                        | 🧳 A      | ttendance Verification |                  |                               |
|-----|-------|-------|------------------------|---------------------------------------------|----------|------------------------|------------------|-------------------------------|
| Му  | Теас  | ching | Schedule > Fa          | all 2022 > NY Institute                     | of Techn |                        | View All   🔁   🔜 | First 🕢 1 of 1 🕟 Last         |
|     |       |       | Class                  | Class Title                                 | Enrolled | Days & Times           | Room             | Class Dates                   |
| ñ   | 0     | R     | MSME 653-F01<br>(2735) | Standardized Patient<br>Education (Lecture) | 21       | -                      | Online           | Oct 31, 2022-<br>Dec 23, 2022 |

To enter the **mid-term** grades, select "Mid-Term Grade" in the "Grade Roster Type" drop-down list. Add a grade for each student using the drop-down list in the "Roster Grade" column. The last date of attendance is not required for the mid-term grades. Click "Save." You will receive a confirmation email stating that your mid-term grades have been submitted.

| Di | spl                                             | lay | Options   |      |       | Grad            | e Roste           | r Action                      |                                         |                  |                                                                         |          |                            |          |
|----|-------------------------------------------------|-----|-----------|------|-------|-----------------|-------------------|-------------------------------|-----------------------------------------|------------------|-------------------------------------------------------------------------|----------|----------------------------|----------|
| C  | <sup>★</sup> Grade Roster Type Mid-Term Grade ▼ |     |           |      |       |                 |                   |                               |                                         |                  |                                                                         |          | Save                       |          |
|    |                                                 |     |           |      |       |                 |                   | Persona                       | alize Find                              | View Al          | 2                                                                       | First 🕚  | 1-10 of 10                 | ) Last   |
|    |                                                 | ]   | ranscript | Note |       |                 |                   |                               |                                         |                  |                                                                         |          |                            |          |
|    |                                                 |     | ID        | Name | Email | Roster<br>Grade | Official<br>Grade | Last Date<br>of<br>Attendance | Last Date<br>Of<br>Attendance<br>Reason | Grading<br>Basis | Program, Plan<br>and Subplan                                            | Location | Enrollment<br>DateTime     | Level    |
| (  |                                                 | 1   |           |      |       | в 🗸             | ]                 |                               |                                         | GRD              | Grad College of<br>Osteopat Med -<br>MS<br>Med/Healthcare<br>Simulation |          | 2022-09-<br>01<br>07:52:47 | Graduate |
| (  |                                                 | 2   |           |      |       | в 🗸             | ]                 |                               |                                         | GRD              | Grad College of<br>Osteopat Med -<br>MS<br>Med/Healthcare<br>Simulation |          | 2022-09-<br>06<br>07:45:39 | Graduate |

To enter the **final** grades, select "Final Grade" in the "Grade Roster Type" drop-down list. Add a grade for each student using the drop-down list in the "Roster Grade" column. Add the last date of attendance for I, F, and UW grades, and the reason how the last date of attendance was determined. **Select "Approved" and click "Save"** as shown below. You will receive a confirmation email stating that your final grades have been submitted. The grades will be posted and appear on the student transcripts overnight.

Be aware that the grade roster displays 20 students per page, and you may need to proceed to the next page to add the grades for all students in your class.

| - | Options<br>blay Unas |      | • Type Final Grade<br>e Only | ~     | Grade           | er Action<br>Approval Status | Not Reviewe<br>Approved<br>Not Reviewe |                  |                                                                         | Save     |                            |          |
|---|----------------------|------|------------------------------|-------|-----------------|------------------------------|----------------------------------------|------------------|-------------------------------------------------------------------------|----------|----------------------------|----------|
| F |                      |      |                              |       |                 | Perso                        | onalize   Find                         | View Al          | 2                                                                       | First 🕢  | 1-10 of 10                 | ) 🕑 Last |
|   | ID                   | Name |                              | Email | Roster<br>Grade | Last Date of<br>Attendance   | Last Date Of<br>Attendance<br>Reason   | Grading<br>Basis | Program, Plan<br>and Subplan                                            | Location | Enrollment<br>DateTime     | Level    |
| 1 |                      |      |                              |       | I V             | 11/01/2022                   | 0001 Q                                 | GRD              | Grad College of<br>Osteopat Med -<br>MS<br>Med/Healthcare<br>Simulation |          | 2022-09-<br>01<br>07:52:47 | Graduate |

To change a grade for a student, use the online Change of Grade application. A button to the application will be available once the grades are posted. Access the grade roster and click on the "Request Grade Change" button located in the last column of the roster. Provide a reason for change, upload supporting documents, and click "Submit." You will receive the email updates regarding your request.

|   |   | Last Date of<br>Attendance |      | Grading<br>Basis | Program, Plan and<br>Subplan                                            | Location | Enrollment<br>DateTime | Level    |        | Request Grade Change |
|---|---|----------------------------|------|------------------|-------------------------------------------------------------------------|----------|------------------------|----------|--------|----------------------|
| I | I | 11/16/2022                 | 0001 | GRD              | Grad College of<br>Osteopat Med -<br>MS<br>Med/Healthcare<br>Simulation |          | 2022-07-22<br>13:11:52 | Graduate | Posted | Request Grade Change |

## **ADVISOR CENTER**

#### Getting Familiar with the Advisor Center

The Advisor Center provides access to student records, registration holds, and "Class Permissions" application. To access the Advisor Center, login to the my.nyit portal. The link to the portal is located in the "FACULTY & STAFF" section of the New York Tech homepage, see screenshot below.

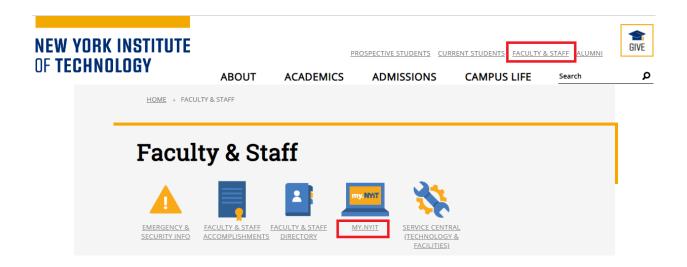

Once logged in, there will be two tiles, "Advisor Center" if you have the advisor role, and "Faculty Center":

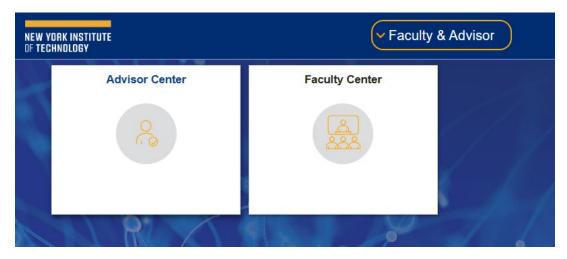

Click on the "Advisor Center" tile and proceed to the "My Advisees" page. It will show a list of your advisees if you are assigned to any.

To view the student photos, select "Include Photos in List." If you need to download an Excel copy of your advisee list, click on the download icon as shown below. Click on a student's name if you would like to email them. If you would like to email selected students, click on the "Notify" checkbox for each student and select the "Notify Selected Advisees" option on the bottom of the page. To send an email to all advisees, select the "Notify All Advisees" option.

Select "View Student Details" to view a student record. You can select the "View Data for Other Students" button to view information for students who are not on your list of advisees.

| Faculty & Advisor      | Advisor Center                                                                                                    |
|------------------------|----------------------------------------------------------------------------------------------------|
| Advisee Student Center | Eaculty Center Advisor Center Search                                                                                                    |
| My Advisees            | My Advisees   Student Center   General Info   Transfer Credit   Academics   Class Permissions<br>My Advisees                                       |
|                        | Deadlines to submit STAR:<br>Fall graduation - November 15<br>Spring graduation - April 15<br>Summer graduation - July 15<br>Select display option |
|                        | Personalize   Find   [2]   []]       Notify     Name     ID     View Student Details     Advising Notes       1                                    |
|                        | Notify Selected Advisees My Advising Notes                                                                                                    |
|                        | View data for other students                                                                                                    |

The student's information will be displayed in the Advisee Student Center as shown below. Under the "Academics" heading there is the student's current class schedule. On the left of the page there are several links with different functions. The drop-down list titled "other academic..." provides access to a number of items including grades, course history, and academic requirements. On the right of the page there is a list of student holds and To Do List.

| My Advisees   Student Center   Ge           | neral Info   Transfer Credit   Academics | Class Permissions    |                           |
|---------------------------------------------|------------------------------------------|----------------------|---------------------------|
| Advisee Student Center                      |                                          |                      |                           |
|                                             |                                          |                      |                           |
|                                             |                                          |                      |                           |
| Academics                                   |                                          |                      | ✓ Holds                   |
| My Class Schedule                           | (i) You are not                          | enrolled in classes. | Financial Hold            |
| Shopping Cart<br>Ny Planner                 |                                          | entolied in classes. | Student Must See Advisor  |
| ,                                           |                                          |                      | Distails b                |
| Transcript Ordering                         |                                          |                      | Details 🕨                 |
| Enrollment Verification<br>Schedule Planner |                                          |                      | ▼ To Do List              |
| other academic                              | $\sim$ (>>)                              |                      | 5. 1.1.0                  |
|                                             |                                          |                      | Fin Aid Response - PPLUS  |
| Personal Information                        |                                          |                      | File your 2022-2023 FAFSA |
|                                             | Contact Information                      |                      | More                      |
| Demographic Data<br>Emergency Contact       |                                          |                      | Enrollment Dates          |
| 5                                           | Home Address                             | Mailing Address      | En onnent Dates           |
|                                             |                                          |                      | Open Enrollment Dates     |
|                                             | Cell Phone                               | NYiT Email           |                           |
|                                             |                                          |                      | Advisor                   |
|                                             |                                          |                      | Program Advisor           |
|                                             |                                          |                      | None Assigned             |
|                                             |                                          |                      |                           |

### **Releasing Advising Holds**

Once you approve your advisee's course schedule, you must release the advising hold on their record. Follow the steps:

- 1. Click on the "General Info" tab.
- 2. Click on the "Service Indicators" link.
- 3. Click on the "Student Must See Advisor" link.

| My Advis           | sees   Student Center                | General Info   | Transfer Credit | A <u>c</u> adem | nics   Class | Permissions         |                     |          |
|--------------------|--------------------------------------|----------------|-----------------|-----------------|--------------|---------------------|---------------------|----------|
| Advise             | e General Info                       |                |                 |                 |              |                     |                     |          |
|                    | Service Indicators<br>Student Groups | Initiate       | ed Checklists   |                 |              | C-11 A11            |                     |          |
|                    | Addresses                            | Phone          | -               |                 |              | Collapse All        |                     |          |
|                    | Email Addresses                      |                |                 |                 |              | Expand All          |                     |          |
|                    |                                      |                |                 |                 |              |                     |                     |          |
| $\bigtriangledown$ | Servic                               | e Indicators   |                 |                 |              | Edit Service Indic  | ators               |          |
|                    |                                      |                |                 |                 |              |                     |                     |          |
| *                  | Positive                             | 🔗 Negati       | ve              |                 |              |                     |                     |          |
| Serv               | vice Indicators                      |                |                 |                 | Persona      | lize   View All   🗾 | First 🕚 1-4 of      | 4 🕟 Last |
| Туре               | Details                              | Start Term     | End Term        | Start D         | ate          | End Date            | Departme            | nt       |
| 0                  | Student Must See<br>Advisor          | Spring<br>2023 | Spring 2023     | 11/01/2         | 2022         | 05/20/2023          | Registrar<br>Office | s        |

4. Click on the "Release" button as shown below.

| Edit Service Indicator                     |                                                                                               |                                                 |
|--------------------------------------------|-----------------------------------------------------------------------------------------------|-------------------------------------------------|
|                                            | 1292844                                                                                       | Release                                         |
| *Institution NYIT1                         | NY Institute of Technology                                                                    |                                                 |
| *Service Indicator Code REG Q              | Student Must See Advisor                                                                      |                                                 |
| *Reason ADVR                               | See Your Advisor                                                                              |                                                 |
| https://www.nyit.                          | cademic advisor<br>edu/advising/find_an_advisor before<br>asses_Your advisor will release the | *<br>*                                          |
| Effect Negative Servic                     | e Indicator                                                                                   |                                                 |
| Effective Period                           |                                                                                               |                                                 |
| Start Term 2233 Q<br>Start Date 11/01/2022 | 2023SP                                                                                        | End Term 2233 Q 2023SP<br>End Date 05/20/2023 B |

5. Click OK and you will return to the General Info page.

Are you sure you want to release this Service Indicator?

OK Cancel

#### **Class Permissions**

Under certain circumstances a student may need a permission to enroll in a closed class, a class that requires instructor or department consent, or a class that requires a prerequisite override. Academic advisors can create a class permission that will allow a student to enroll in such a class online.

To create a class permission, access the "Class Permissions" tab in Advisor Center.

| Advisor Center                                                            |                   |  |  |  |  |  |
|---------------------------------------------------------------------------|-------------------|--|--|--|--|--|
| Faculty Center Advisor Center Search                                      |                   |  |  |  |  |  |
| My Advisees   Student Center   General Info   Transfer Credit   Academics | Class Permissions |  |  |  |  |  |

In the Search menu click the magnifying glass next to "Term" and choose the appropriate term. You CANNOT type in the name of a term, for example, Fall 2020, because the term name is coded. You can type in the term code if you know it.

| NYIT Class Permissions                                                  |                          |           |
|-------------------------------------------------------------------------|--------------------------|-----------|
| Enter any information you have and click Search. Leave fields blank for | a list of all values.    |           |
|                                                                         |                          |           |
| Find an Existing Value                                                  |                          |           |
| Search Criteria                                                         |                          |           |
|                                                                         | Look Up Term             |           |
| Academic Institution = V NYIT1                                          |                          | 202100    |
| Term = V                                                                | 2213 Spring 2021         | 2021SP    |
|                                                                         | 2211 Intersection 2021   | 2021IN    |
| Subject Area = 🗸                                                        | 2209 Fall 2020           | 2020FA    |
| Catalog Nbr begins with ~                                               | 2208 Fuil Year 2020-2021 | 2020-2021 |
|                                                                         | 2207 2020-2021           | 2020-2021 |
| Academic Career = ~                                                     | - 2206 Summer 2020       | 2020SU    |
| Campus begins with 🗸                                                    | 2203 Spring 2020         | 2020SP    |
| Description begins with ~                                               | 2201 Intersession 2020   | 2020IN    |
|                                                                         | 2199 Fall 2019           | 2019FA    |
| Course ID begins with ~                                                 | 2198 Full Year 2019-2020 | 2019-2020 |
| Course Offering Nbr = V                                                 | 2197 2019-2020           | 2019-2020 |
| Case Sensitive                                                          | 2196 Summer 2019         | 2019SU    |
|                                                                         | 2193 Spring 2019         | 2019SP    |
| Limit the number of results to (up to 1000): 300                        | 2191 Intersession 2019   | 2019IN    |
|                                                                         | 2189 Fall 2018           | 2018FA    |
| Search Clear Basic Search 🖾 Save Search Criteria                        | 2188 Full Year 2018-2019 | 2018-2019 |
|                                                                         | 21007 411 1041 2010 2010 | 2010 2010 |

Enter "Subject Area", "Catalog Nbr", and "Campus." You can click on the magnifying glass icon to see a list of available choices for each of the search criteria. Click "Search."

#### **NYIT Class Permissions**

Enter any information you have and click Search. Leave fields blank for a list of all values.

| Find an Existing Value                           |       |   |  |  |  |  |  |  |
|--------------------------------------------------|-------|---|--|--|--|--|--|--|
| Search Criteria                                  |       |   |  |  |  |  |  |  |
|                                                  |       |   |  |  |  |  |  |  |
| Academic Institution = 🔻                         | NYIT1 | Q |  |  |  |  |  |  |
| Term = 🔻                                         | 2209  | Q |  |  |  |  |  |  |
| Subject Area = 🔻                                 | ARTG  | Q |  |  |  |  |  |  |
| Catalog Nbr begins with 🔻                        | 605   | ] |  |  |  |  |  |  |
| Academic Career =                                |       | ▼ |  |  |  |  |  |  |
| Campus begins with 🔻                             | MA    | Q |  |  |  |  |  |  |
| Description begins with <b>v</b>                 |       | ] |  |  |  |  |  |  |
| Course ID begins with <b>v</b>                   |       | Q |  |  |  |  |  |  |
| Course Offering Nbr = ▼                          |       | Q |  |  |  |  |  |  |
| Case Sensitive                                   |       |   |  |  |  |  |  |  |
| Limit the number of results to (up to 1000): 300 |       |   |  |  |  |  |  |  |
| Search Clear Basic Search 🖾 Save Search Criteria |       |   |  |  |  |  |  |  |

PLEASE NOTE that you must select the appropriate class section of a course to record a permission. Note "Term", "Subject Area", "Catalog Nbr", and "Class Section" on the page. If this is not the correct section, click on the arrows in the top right corner of the page to select correct class, see below for an example.

If you need to grant a permission to enroll in a <u>laboratory</u> component, record the permission on the <u>lecture</u> component of the course.

Follow these steps to record a class permission.

- 1. Select the "General Info" tab as shown below:
  - If needed, click the plus button to add a new row.
  - Enter student ID.

| Course ID:<br>Institution:<br>Term:<br>Subject Area:<br>Catalog Nbr: | 010289<br>NY Institute of Technology<br>Fall 2020<br>ARTG<br>605 | Course Offe<br>Graduate<br>Art (Graphics<br>Design Proce | ;)                 | 1                      |                 |               |
|----------------------------------------------------------------------|------------------------------------------------------------------|----------------------------------------------------------|--------------------|------------------------|-----------------|---------------|
| Class Section Data                                                   | $\smile$                                                         | -                                                        | Fir                | nd View All            | First 🕢 1 o     | of 2 🕟 Last 🕽 |
| Session: S                                                           | Regular Semester                                                 | Class Nbr:                                               | 1247               | Class Status:          | Active          |               |
| Class Section: M01                                                   |                                                                  | Class Type:                                              | Enrollment Section | on                     |                 |               |
| Course Lec                                                           | ture                                                             | Instructor:                                              |                    |                        |                 |               |
| Component:                                                           |                                                                  |                                                          |                    |                        |                 |               |
| Student Specific P                                                   | ermissions                                                       | Campus:                                                  | MA                 |                        |                 |               |
| Defaults                                                             |                                                                  |                                                          |                    |                        |                 |               |
| Assign More Permiss                                                  | Generate                                                         |                                                          |                    |                        |                 |               |
| <b>Class Permission</b>                                              | Data                                                             | Pe                                                       | ersonalize   Find  | 2                      | First 🕢 1 of 1  | 🕟 Last        |
| General Info                                                         | ermission <u>C</u> omments                                       |                                                          |                    |                        |                 |               |
| Seq # Number                                                         | ID Name                                                          |                                                          | Status             | Permission<br>Use Date | Expiration Date |               |
| 1                                                                    | Q                                                                |                                                          | Not Used           |                        | 09/08/2020      | + -           |

- 2. Select the "Permission" tab:
  - Uncheck the "Consent Required" checkbox.
  - If you allow a student to enroll in a closed class, check "Closed Class."
  - If you allow a student to **override a prerequisite or co-requisite**, check "Requisites Not Met."
  - If you allow a student to enroll in class that requires **instructor or department consent**, leave the "Consent Required" checkbox checked.

| Class Permission Data |           |          |         |                  |              | Personalize   Find   🗾   🔢 |                     |                       | First 🕢 1 of 1 🕟 Last     |     |
|-----------------------|-----------|----------|---------|------------------|--------------|----------------------------|---------------------|-----------------------|---------------------------|-----|
| G                     | eneral Ir | nfo Perm | nission | <u>C</u> omments |              |                            |                     |                       |                           |     |
|                       | Seq #     | Number   | ID      |                  | Closed Class | Requisites Not<br>Met      | Consent<br>Required | Career<br>Restriction | Permission<br>Time Period |     |
|                       | 1         |          |         | Q                |              |                            |                     |                       |                           | • - |

Checkboxes "Career Restriction" and "Permission Time Period" are not accessible at this time.

3. Select the "Comments" tab. Record comments as follows: today's date, your name, and a reason to grant a permission.

| Class Permission Data              | Personalize   Find   🖪   🌉                      | First 🕢 1 of 1 🕟 Last |
|------------------------------------|-------------------------------------------------|-----------------------|
| General Info Permission Comments   |                                                 |                       |
| Seq # Number ID Comm               | ents                                            |                       |
|                                    | DYYYY Your name approval to reg in closed class | • E                   |
| 📊 Save 🔯 Return to Search 🖃 Notify |                                                 |                       |

4. Click "Save."